Roger Access Control System

# RACS Point App

User manual

Application version: 1.0.x

Document version: Rev. A

# $C \in$

# **Contents**

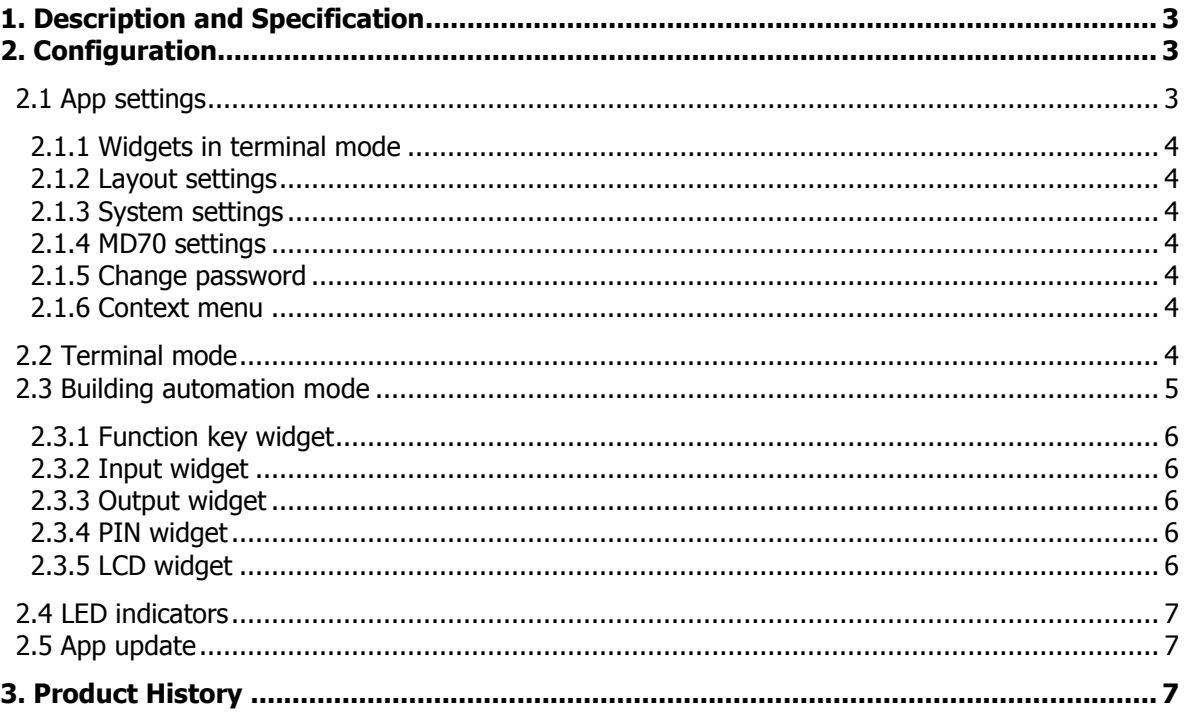

# **1. DESCRIPTION AND SPECIFICATION**

The RACS Point is an application dedicated for MD70 graphic touch panel which enables using it in the RACS 5 access control system. The MD70 with RACS Point application operates as access terminal equipped with proximity reader, keypad, display and function keys. In addition to this, it offers virtual inputs and outputs. The inputs and function keys can be used to trigger some action in system while outputs - to present current status of the selected system object (e.g. door state, arming status, automation node state etc.). The on-board camera can be used to capture photos of the users which login onto the device and for live camera view. RACS Point application offer two modes of graphical interface. The first one, called Classic, offers traditional interface with message display, camera preview window and direct access via designated buttons to keypad, function keys and virtual IOs. The second type of interface, called Automation, offers wallpaper screen on which user can put widgets dedicated to trigger specific action in the system or to show selected system states.

# **2. CONFIGURATION**

The app can be operated in:

- · terminal mode
- building automation mode

The mode is specified with Configuration Wizard app or with Settings MD70 app selecting Advanced->Device Mode.

# **2.1 App settings**

In order to configure the app select the icon  $\mathbb{S}^3$  (fig. 2) and then enter password (by default 'admin'). Available settings are shown in fig. 1.

If the app is operated in building automation mode then screen with widgets is displayed and at first it is necessary to click the icon  $\ddot{\ddot{\theta}}$ , enter password (by default 'admin') and then start RACS Point app.

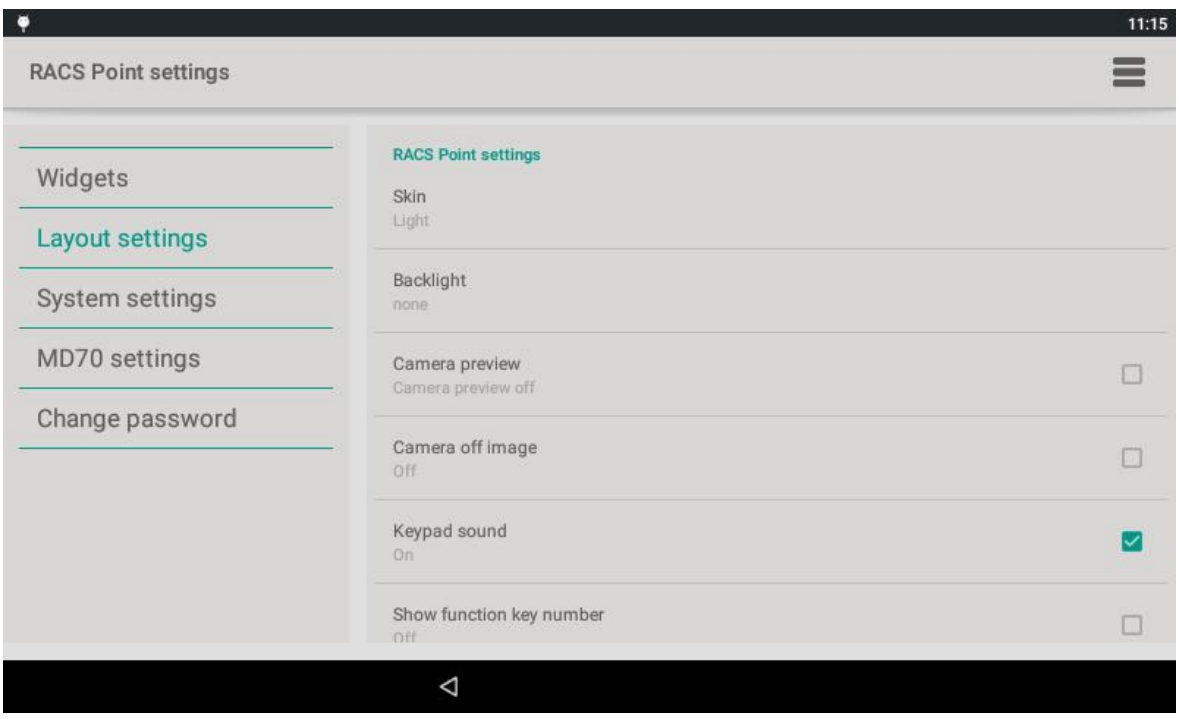

Fig. 1 RACS Point app settings

## **2.1.1 Widgets in terminal mode**

Widgets section enables configuration of dedicated widgets (max. 16) to be displayed in control panel of RACS Point app. In order to add a widget select type (input/output) and then use ADD button. In the next step select input/output number, enter comment and confirm with ADD WIDGET command. Default description is input/output comment defined with MD70 settings app. Widget can be deleted with REMOVE command.

## **2.1.2 Layout settings**

This section is used to define RACS Point specific parameters.

**Skin**: Three skins for RACS Point app are available i.e. light, dark and light blue **Camera preview**: enables camera operation including related VCR settings, photo capturing, etc. **Default keypad**: enables selection of default tab in RACS Point control panel (numeric keypad, function keys or widgets)

**Numeric keypad**: enables numeric keypad tab in RACS Point control panel **Function keypad**: enables function key tab in RACS Point control panel **Widget keypad**: enables widget tab in RACS Point control panel

## **2.1.3 System settings**

Shortcut to Settings app

#### **2.1.4 MD70 settings**

Shortcut to Settings MD70 app

## **2.1.5 Change password**

New password for RACS Point configuration instead of default 'admin' password can be defined.

## **2.1.6 Context menu**

Context menu  $\equiv$  in the top right corner includes additional options:

**Exit to launcher**: minimizes the app and gives access to MD70 service mode and also RACS Point building automation mode

**Save log file**: saves device status log in LOG folder or MD70 internal memory card **Default settings**: resets the app to default settings excluding widgets in building automation mode

**About**: information on app and MD70 versions **Check for updates**: checks if RACS Point app updates are available on server **Install updates**: installs downloaded RACS Point updates **Device restart**: restarts MD70 terminal

# **2.2 Terminal mode**

In the terminal mode the app offers access control terminal features. On the left a camera preview and LCD text window are displayed. On the right the controller panel with following tabs is displayed:

**numeric keypad**: for PIN entering

**function key list**: for function key selection (e.g. T&A Mode selection)

**widget list**: for activation of inputs and for reading status of outputs

Tabs are selected with  $\mathbb{H}$ ,  $\blacksquare$  and  $\blacksquare$  buttons respectively.

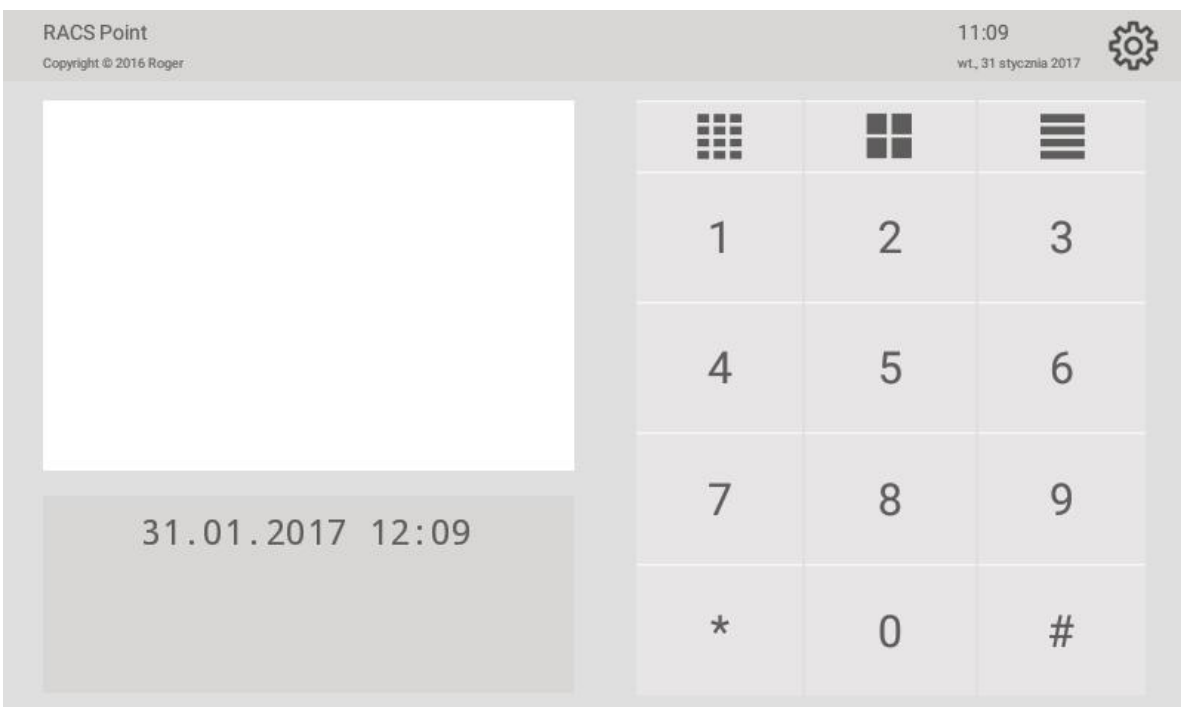

Fig. 2 RACS Point in terminal mode

# **2.3 Building automation mode**

RACS Point in building automation mode offers MD70 start screen where Roger and third party apps and widgets can be displayed and used.

In order to add widget click the icon  $\mathbf{R}_e$ , enter password (by default 'admin') then swipe right or select WIDGETS from top menu. Touch and hold selected widget to place it on the screen. Some of widgets offer customization wizard.

In order to remove widget touch and hold it and then move to X mark in the top left corner. Start screen wallpaper can be changed with Settings app in Device->Display section.

Note: Third party widgets and shortcuts may unexpectedly enable unauthorized access to MD70 resources and settings.

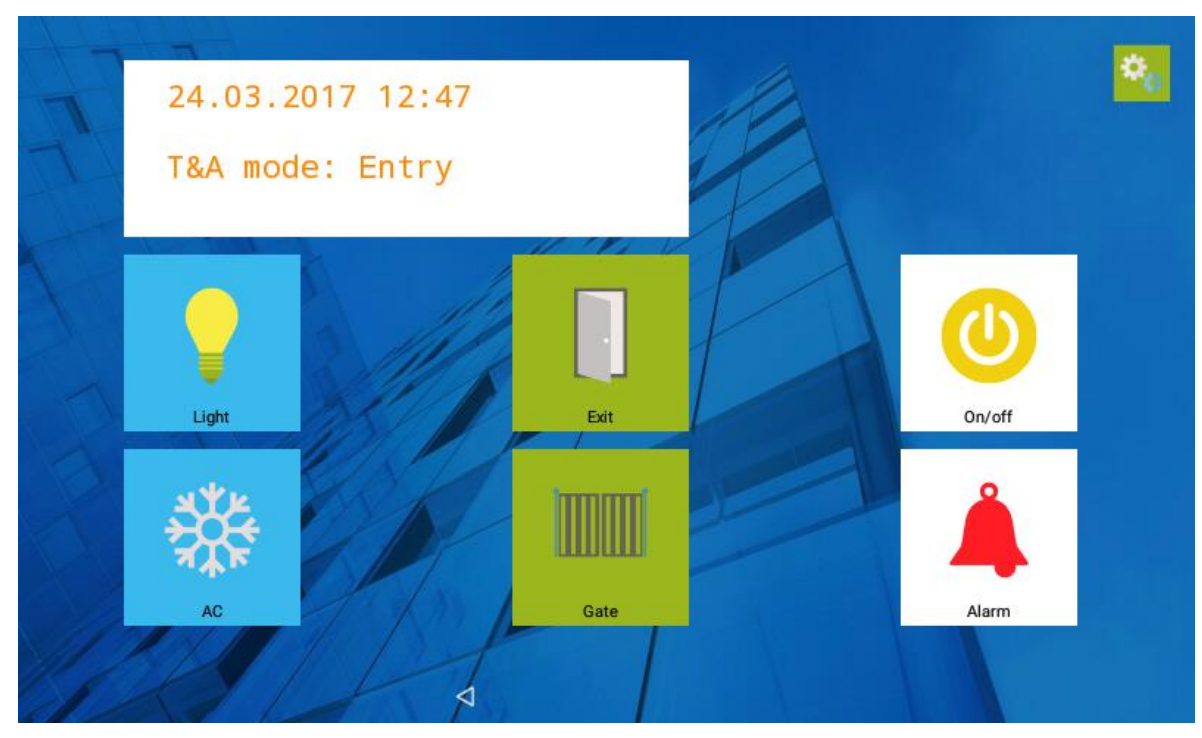

Fig. 3 RACS point in building automation mode

## **2.3.1 Function key widget**

The widget is used in the same way as mechanical function key of other RACS 5 readers but it is activated by touch.

Widget wizard enables customization of the widget i.e. selection of particular function key, description displayed under the widget and background colour including transparent one. The widget is available in 1x1 and 2x2 sizes.

#### **2.3.2 Input widget**

The widget represents virtual input line which is activated with touch.

Widget wizard enables customization of the widget i.e. selection of particular input (IN1..IN32), monostable/bistable modes , description displayed under the widget and background colour including transparent one. The widget is available in 1x1 and 2x2 sizes.

#### **2.3.3 Output widget**

The widget represents virtual output line and its state (colour/shape) corresponds to status of the output.

Widget wizard enables customization of the widget i.e. selection of particular output (OUT1..OUT32), description displayed under the widget, widget icon and background colour including transparent one. The widget is available in 1x1 and 2x2 sizes.

#### **2.3.4 PIN widget**

The widget displays numeric keypad which can be used to enter PIN for identification in access control system.

## **2.3.5 LCD widget**

The widget represents display. Up to 3 displays can be defined with various number of text lines (1, 4 or 6 lines).

Note: Third party apps and widgets which are installed by operator may affect proper operation of RACS point app. Therefore in case of their installation it is necessary to test if all apps operate stable and such installation is done in sole responsibility of the operator.

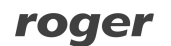

# **2.4 LED indicators**

LED indicators are controlled by RACS Point app in both modes. LED functions are explained in table 1 below.

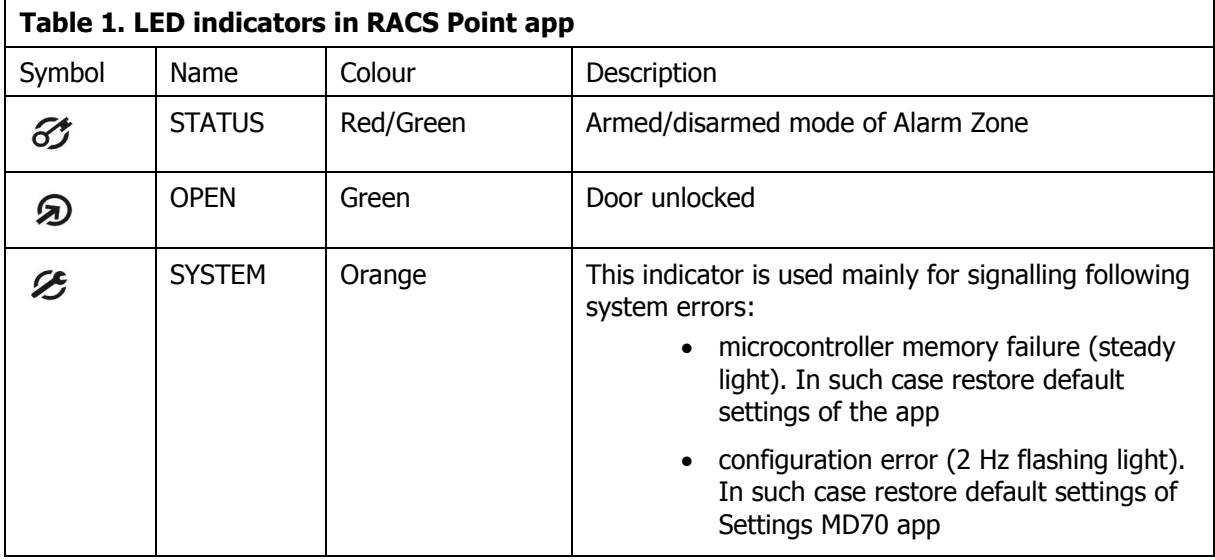

# **2.5 App update**

In order to update RACS Point app start configuration mode with the icon  $\ddot{\otimes}$ , enter password,

select context menu icon  $\equiv$  and then click Check for updates command. When the update is downloaded select the command Install updates in the same menu.

Alternatively, the installation file (\*.apk) can be saved on memory card and then started with File Explorer app which is available in MD70 service mode.

It is recommended to restart MD70 terminal after update and then to start RACS Point manually if it is not started automatically.

# **3. PRODUCT HISTORY**

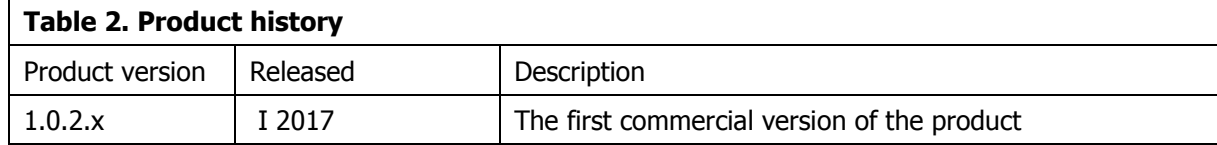

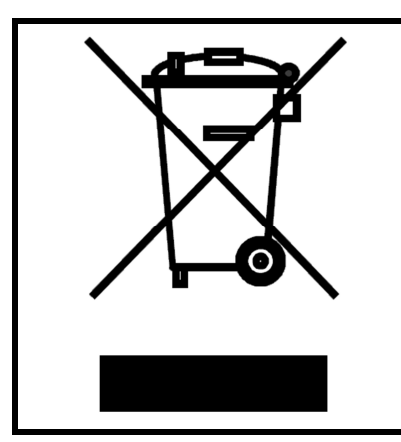

This symbol placed on a product or packaging indicates that the product should not be disposed of with other wastes as this may have a negative impact on the environment and health. The user is obliged to deliver equipment to the designated collection points of electric and electronic waste. For detailed information on recycling, contact your local authorities, waste disposal company or point of purchase. Separate collection and recycling of this type of waste contributes to the protection of the natural resources and is safe to health and the environment. Weight of the equipment is specified in the document.

**Contact: Roger sp. z o.o. sp.k. 82-400 Sztum Gościszewo 59 Tel.: +48 55 272 0132 Fax: +48 55 272 0133 Tech. support: +48 55 267 0126 E-mail: [support@roger.pl](mailto:support@roger.pl) Web: <www.roger.pl>**